# 分機線上申請管理系統(手機版)

# **A Report of Telephone Extension Online Application Management System (Mobile version)** 洪士軒 劉力銓 蔡丕裕

#### 國立聯合大學 資訊工程學系

苗栗市恭敬里聯大二號

pytsai@nuu.edu.tw

#### 摘要

本研究目的是建構出一套滿足足夠需 求的分機線上申請管理系統。此研究利用 Laravel 框架作為架設網站的基礎,MySQL 做為資料庫[12],並用 React Native 架設 Android 手機版本,建構一個模擬的公文認 證系統。本系統手機版提供基本功能(新 增、查詢、歷史紀錄、審核)。

關鍵字:分機線上申請管理系統、Laravel、 MySQL、React Native

## **Abstract**

The objective of this study was constructed a report of telephone extension system to satisfy various needs. The Laravel framework was used as the basis for setting up the website and used a MySQL repository database. Also, we used React Native to build mobile apps for Android. The functions of the mobile version only provide the basic functions (created documents, inquiries, historical records, audit documentations).

Keyword:Telephone Extension Online Management System, Laravel, MySQL, React Native

第一章、 緒論

#### 1.1 研究動機

 當今網際網路以及全球資訊網的普 及,加上網路頻寬快速成長,以網路為主 的生活模式蔚為潮流,網路已逐漸成為人 們生活中不可或缺的一個部份。一方面, 在這現代化的社會裡,速率慢且遺失風險 高的紙本傳輸常為人所詬病,以紙本為主 的行業因網路如此的方便性而逐漸式微, 愈來愈多的人們選擇以電子郵件代替書 信,以網路作為傳達訊息的方式,因此, 資訊系統數位化的更新已刻不容緩。仍然 以紙本作傳遞文件流程的機關,勢必需要 做根本的環境改善以跟上這個現代化的潮 流。

# 1.2 研究目標

 本研究將實作一個模擬的分機線上申 請管理系統,提高使用者的方便性,並試 著滿足各種情況的需求,最終將此系統變 成 Android 手機的 APP, 使人操作更加便 利。

# 第二章、 系統內容

### 2.1 系統架構

 本系統讓使用者操作電腦及手機的前 端,然後透過網路連接到伺服器,經由後 端的處理後,從資料庫取得需要的資料傳 回伺服器後,再透過網路顯示前端供使用 者觀看。系統架構如圖 1 所示。

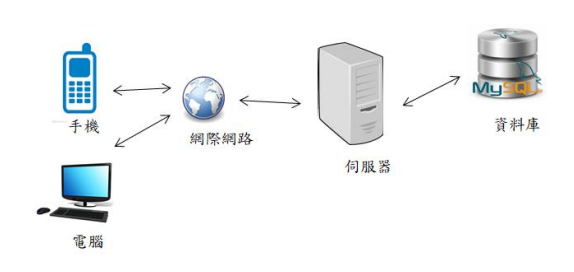

圖 1:系統架構圖。

2.2 開發環境

 本系統採用 Atom 及 Notepad++做為 開發前端和後端的工具,使用 Laravel 作為 整個網站的框架,利用 MVC 模型,結合 PHP 語言將所有後端處理的檔案分類,讓開發 者容易查找,並且使用 HTML、Javascript、 CSS 語言作為前端顯示,而資料庫使用的 是一般大眾使用的 MySQL,手機的部分則 是使用 React Native 呈現。

# 第三章、 手機端系統功能

 此系統提供使用者以申請分機線上申 請管理或以審核的身分來進行網頁上的操 作,主要進行簡易的分機線上申請管理功 能。

# 3.1 登入系統

由於帳號的身份必須經過核定,因此 不提供給使用者自行註冊,使用者必須經 過身份核定,才可以拿到對應身份的帳號 及密碼進行登入。

## 3.2 身分切換

由於同一個人 可能有許多身分,因此 需要能夠進行對應身份的切換。

# 3.3 新增分機線上申請單

使用者可以進行分機線上申請的新 增,有四種報表單,新增、刪除、遷移、 報修可供使用者選擇,當文件新增完畢, 將會進入審核階段,等待審核階段通過, 此報表單才得以生效。

# 3.4 審核系統

當使用者擁有審核公文的權限時,將 可進入審核頁面進行審核的動作,而在有 可審核公文時,將會收到郵件通知有公文 需要審核。

### 3.5 管理員系統

通過審核程序的公文,會交由管理員 核對公文內容與發包工程是否一致,並於 工程完成時更改公文狀態,使公文完成。

# 第四章、 系統實作成果

### **4.1** 網頁登入

當使用者擁有帳號時可進行登入操 作。登入畫面如圖 2 所示。

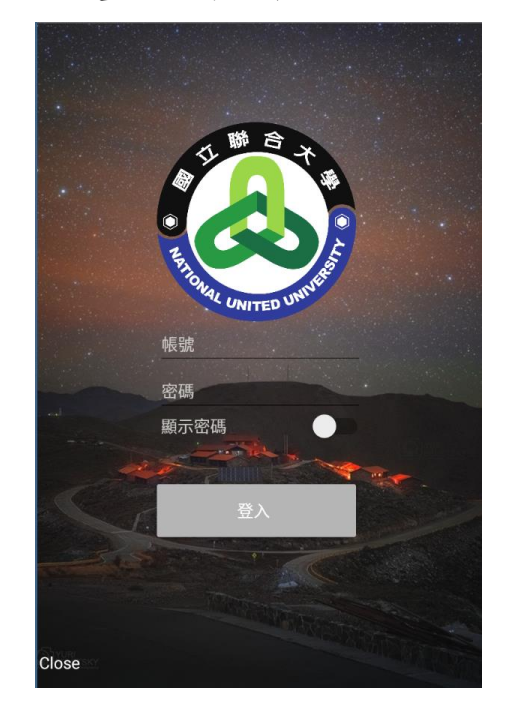

### 圖 2:手機板登入頁面(輸入帳號密碼 後點下登入即可)。

#### **4.2** 身份選擇**/**切換

由於使用者可能擁有多個身分,在此 頁面可以進行身份的選擇或是切換,以方 便使用者使用對應的身分進行操作。身份 選擇切換畫面如圖 3 所示。

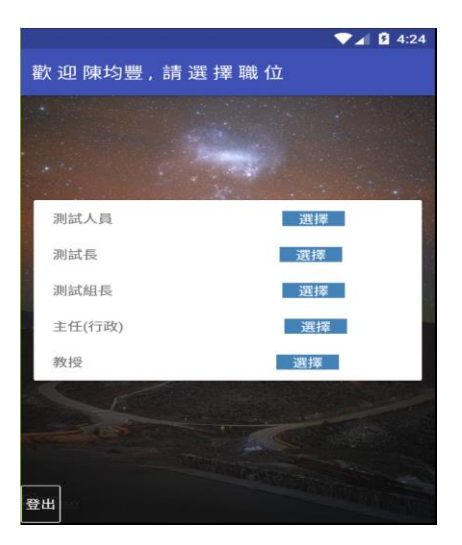

圖 3:手機板身份選擇(依自己所想的身份 點下選擇)。

#### **4.3** 功能頁面

會員可選擇基本功能(新增、查詢、歷 史紀錄、審核、審核紀錄(長官才會顯 示))。身份的功能頁面如圖 4 所示。

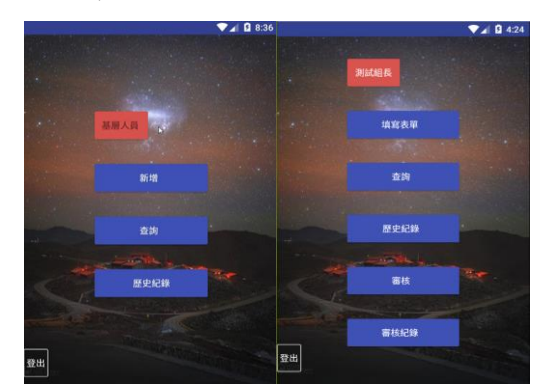

## 圖 4:手機板功能頁面(左為基層人員頁 面、右為主管頁面)。

# **4.4** 新增分機線上申請單

使用者點選新增,進入新增頁面,選 擇所要申請的分機線上申請單標題及填入 內容,按下送出後,上級主管將會收到通 知信,以一般人員為例,當一般人員送出 報表單後,二級主管將會收到通知信,通 知二級主管進行審核確認。新增表單畫面 如圖 5 圖 6 所示。

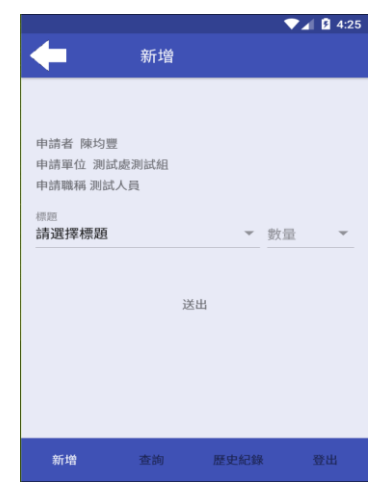

圖 5:新增頁面(剛進入新增時的頁面 之後可從標題選擇報表單的性質)。

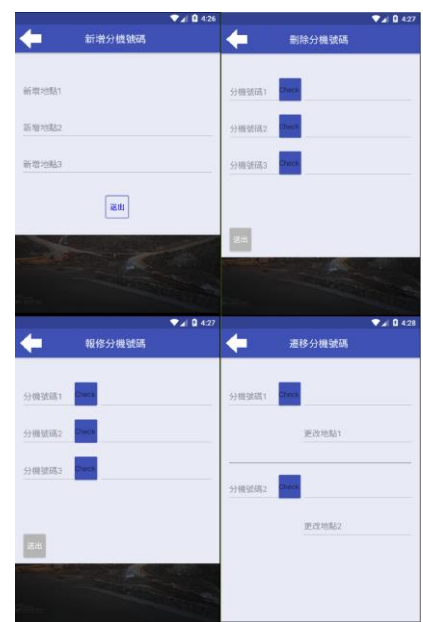

圖 6:填入資料頁面(左上為新增分機號碼 頁面、右上為刪除分機號碼頁面、左下為 報修分機號碼頁面、右下為遷移分機號碼 頁面)

# **4.5** 查看報表單

使用者點擊查詢,進入查詢頁面,可 以看見正在審核中的報表單,來確認報表 單目前的狀態,點擊查看將可觀看報表單 內容,並可以取消表單。查看頁面如圖 7 所示。

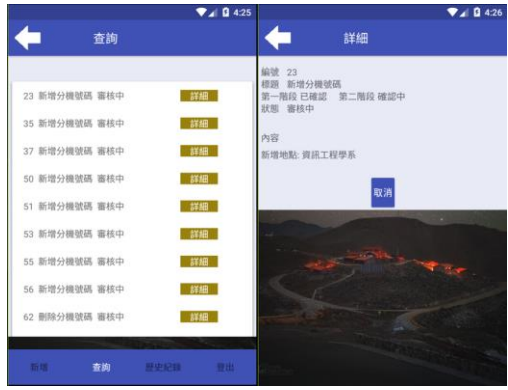

# 圖 7:查看處理中報表(左為查詢頁 面、右為詳細資料頁面)

## **4.6** 歷史紀錄

讓使用者可以查詢到自己所申請的所 有報表單,而上級主管可觀看到所有與自 己有關或經手的報表單。歷史記錄頁面如 圖 8 所示。

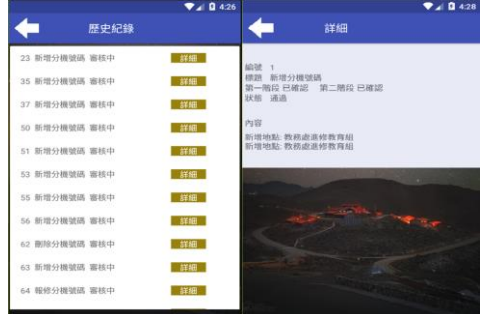

### 圖 8:查看過去報表(左為歷史記錄頁 面、右為詳細資料頁面)

## **4.7** 審核功能

當使用者收到通知信後,進入網頁進 行登入,點選審核進入審核頁面查詢 待審核的所有報表單,點選查看進入 審核頁面,進行備註與審核報表單。 通知信如圖 9 所示、審核頁面如圖 10 所示。

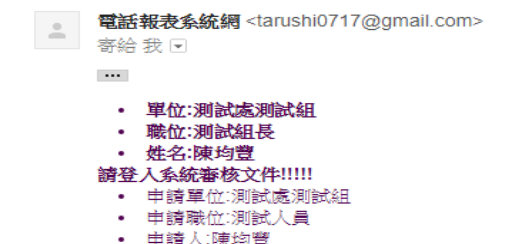

圖 **9**:審核信件通知。

|               | $\P$ $\blacksquare$ $\blacksquare$ 4:29 | ※ ▽ 6 ■14.05              |
|---------------|-----------------------------------------|---------------------------|
| 審核            |                                         | 詳細                        |
| 55 新增分機號碼 審核中 | 詳細                                      | <b>編號 63</b><br>横膜 新增分模號碼 |
| 56 新增分機號碼 審核中 | 詳細                                      | 第一階段確認中 第二階段確認中<br>狀態 審核中 |
| 62 删除分機號碼 審核中 | 詳細                                      | 内容                        |
| 63 新增分機號碼 審核中 | 詳細                                      | 新增地點: 資訊工程學系              |
| 64 報修分機號碼 審核中 | 詳細                                      | 退回<br>同意                  |
| 65 删除分機號碼 審核中 | 詳細                                      |                           |
| 66 删除分機號碼 審核中 | 样细                                      |                           |
| 67 删除分機號碼 審核中 | 詳細                                      |                           |
| 68 删除分機號碼 審核中 | 詳細                                      |                           |
| 69 删除分機號碼 審核中 | 詳細                                      |                           |
| <b>cou</b>    |                                         |                           |
|               |                                         | B<br>⊓<br>◠               |

## 圖 **10** 查看審核報表(左為報表單審核 查詢、右為報表單審合)

# **4.8** 管理員功能

管理員可察看通過審核程序的公文, 並可依期間、系所、狀態等條件進行篩選、 確認並進行處理,使公文完成。管理員頁 面如圖 11 所示。

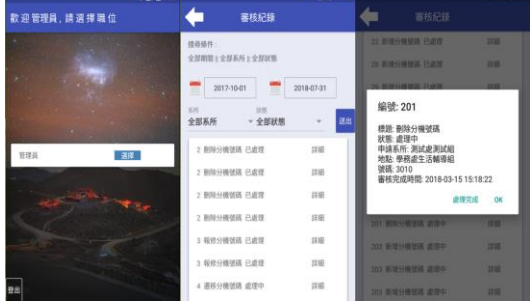

圖 11:管理員頁面(左為管理員身分 進入頁面、中為管理員察看通過公文頁 面、右為通過公文的詳細資料)

# 第五章、 結論

 相信電子公文系統這已經在業界 存在好一段時間,可以說是各家公司 的基本配件般的普及也不為過。或許

會有人認為已經成熟的技術並不需要 做汰換,但是在這科技快速發展的時 代下,不只是硬體配件需要做替換, 軟體、技術也必須因應時代潮流而去 做更新。或許新的技術正如其名尚未 成熟,還存在不少漏洞必須修補,修 補這漏洞相信正是這時代的工程師們 的一大課題吧。新科技,新潮流,如 何乘著這浪潮順勢前進,端看個人的 智慧以及團隊的互相勉勵吧!

# 參考文獻

- 〔1〕 Wikipedia, Atom, https://ja.wikipedia.org/wiki/ Atom\_(%E3%83%86%E3%82%AD%E3%82 %B9%E3%83%88%E3%82%A8%E3%83%87 %E3%82%A3%E3%82%BF)
- 〔2〕 Wikipedia, Notepad++, https://ja.wikipedia.org/wiki/ Notepad%2B%2B
- 〔3〕 Wikipedia, Laravel, https://en.wikipedia.org/wiki/ Laravel
- 〔4〕 Wikipedia, PHP, https://zh.wikipedia.org/wiki/ PHP
- 〔5〕 Wikipedia, HTML5, https://zh.wikipedia.org/wiki/ HTML5
- 〔6〕 Wikipedia, JavaScript, https://www.iread.one/4502620. html
- 〔7〕 Wikipedia, CSS, https://zh.wikipedia.org/wiki/

%E5%B1%82%E5%8F%A0%E6%A0%B7%E5 %BC %8F%E8%A1%A8

- 〔8〕 Wikipedia, MySQL, https://zh.wikipedia.org/wiki/ MySQL
- 〔9〕 GitHub, ReactNative, https://github.com/kdchang/rea ctjs101/blob/master/Appendix02 /README.md
- 〔10〕 陳均豐,聯合大學資訊工程學系 精簡專題報告,2017